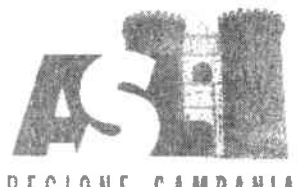

REGIONE CAMPANIA<br>A.S.L. NAPOLI i CENTRO

Direzione Generale

### Premesso

- che I'Atto Aziendale vigente, approvato con la Delibera n. 1308 del 1310712023 del Direttore Generale, ha istituito, come articolazione della U.O.C. "Anestesia e Rianimazione e gestione Trauma Center" del P.O. Ospedale del Mare, la U.O.S. "Coordinamento sale operatorie", attualmente priva di Responsabile;
- che, con nota Prot. 03183461i del 18/1212023, il Direttore Medico di Presidio f.f. del P.O. Ospedale del Mare ha chiesto l'attivazione del procedimento per il conferimento dell'incarico di Responsabile della U.O.S. "Coordinamento sale operatorie".

Ai sensi della vigente normativa in materia e del Regolamento per il conferimento, la conferma e la revoca degli incarichi dirigenziali dell'Area della Dirigenza Medica e Veterinaria e dell'Area della Dirigenza S.P.T.A., adottato con la Delibera n. 2306 del 29/11/2018, sentito il Direttore Sanitario aziendale, si pubblica il seguente

## AVVISO INTERNO

per il conferimento dell'incarico di responsabilità della U.O.S. "COORDINAMENTO SALE OPERATORIE'DEL P.O. OSPEDALE DEL MARE.

## REQUISITI DI PARTECIPAZIONE

Alla selezione possono partecipare i dirigenti medici, dipendenti dell'Azienda con rapporto di lavoro a tempo indeterminato, in servizio presso la U.O.C. "Anestesia e Rianimazione e gestione Trauma Center", che abbiano maturato almeno 5 anni di servizio, che abbiano superato la verifica del collegio tecnico e che siano inquadrati da almeno 5 anni nel profilo professionale e disciplina previsti per l'incarico o equipollenti (Tabella A del D.M. 30/01/1998 e ss.mm.ii.).

# MODALITA' E TERMINI PER LA PRESENTAZIONE DELLA DOMANDA

La domanda di partecipazione all'Awiso va presentata, a pena di esclusione, entro il termine perentorio di 20 gg., unicamente tramite procedura telematica, accedendo al seguente indirizzo web: https://aslnapolilcentro.selezionieconcorsi.it, compilando lo specifico modulo on line secondo le istruzioni riportate nell'ALLEGATO I che costituisce parte integrante del presente bando.

Le istruzioni sono di carattere generale mentre la procedura telematica verrà adeguata all'Avviso: pertanto andranno inseriti solo i dati richiesti dalla procedura medesima.

E esclusa ogni altra forma di presentazione o trasmissione. Pertanto eventuali domande pervenute con altre modalità non verranno prese in considerazione.

posta elettronica certificata (P.E.C.), esclusivamente personale, pena l'esclusione dalla partecipazione all'Avviso.

La domanda può essere sottoscritta nei seguenti modi:

- sottoscrizione con firma digitale del candidato, corredata da certificato;
- sottoscrizione della domanda con firma autografa del candidato e successiva scansione della stessa.

La validità di ricezione della corrispondenza è attestata dalla ricevuta di awenuta consegna. L'Amministrazione non assume responsabilità in caso di impossibilità di apertura dei file.

Nella domanda di ammissione all'Avviso, redatta mediante procedura telematica, gli interessati effettuano le dichiarazioni sotto la propria responsabilità e consapevoli delle sanzioni penali previste dall'art. 76 del D.P.R. 445/2000 e ss.mm.ii.

ln carenza o comunque in presenza di dichiarazioni non in regola, o che non perrnettano di avere informazioni precise su titoli o sui servizi, non verrà tenuto conto delle dichiarazioni rese.

Si precisa, inoltre, che l'eventuale autocertificazione di conformità all'originale deve essere apposta su ogni documento presentato.

Il curriculum formativo e professionale allegato alla domanda verrà considerato quale documento meramente esplicativo delle dichiarazioni già rese nella piattaforma informatica <sup>e</sup> non saranno pertanto oggetto di valutazione, da parte della commissione, esperienze dirigenziali e/o titoli formativi e professionali indicati nel curriculum stesso e non inseriti nella suddetta piattaforma, secondo Ie modalità ivi indicate.

Ai sensi dell'art. 71 del D.P.R. 445/2000, l'Amministrazione procederà ad effettuare idonei controlli sulla veridicità delle dichiarazioni sostitutive eventualmente rese.

# CONFERIMENTO E DURATA DELL'INCARICO

L'incarico viene conferito dal Direttore Generale su proposta motivata del Direffore della U.O.C. "Anestesia e Rianimazione e gestione Trauma Center" del P.O. Ospedale del Mare.

L'incarico ha durata di cinque anni, con possibilità di rinnovo, ed è soggetto a valutazione annuale come da C.C.N.L. vigente.

## CRITERI DI VALUTAZIONE

Saranno utilizzati i criteri per l'affidamento degli incarichi riportati nel vigente C.C.N.L. Area Sanità, nel precitato Regolamento approvato con la Delibera n. 2306 del 29/11/2018, dove, all'art. 5, è specificato che per le valutazioni curriculari si applicano le linee di indirizzo di cui alla DGRC n. 214/2007, nonché nelle linee di indirizzo di cui alla DGRC n. 114 del 23/03/2021.

IL DIRETTORE AMMINISTRATIVO IL DIRETTORE SANI Dott. Michele Ciarfera  $Dott.$ sse **IL DIRETTORE GENERALE** Dott. Ing. Ciro Verdoliva  $QQ$ 

# AZIENDA SANITARIA LOCALE NAPOLI 1 CENTRO

# ALLEGATO I

### MODALITÀ' E CONDIZIONI PER LA REGISTRAZIONE E COMPILAZIONE ON LINE DELLA DOMANDA DI PARTECIPAZIONE AIL'AVVISO.

Leggere attentamente l'Avviso prima di procedere alla compilazione della domondo di portecipozione.

La procedura di presentazione della domanda potrà essere effettuata 24 ore su 24, salvo momentanee interruzioni per manutenzioni del sistema, anche non programmate, tramite qualsiasi personal computer collegato alla rete internet e dotato di uno dei seguenti browser di navigazione aggiornati all'ultima versione disponibile: Google Chrome o Mozillo Firefox.

Si consiglia di non inoltrare la domanda in prossimità delle ultime ore del giorno utile per lo presentozione, per evitore sovroccorichi del sistemo, dei quoli l'Amministrazione non assume alcuna responsabilità.

L'utilizo del sistemo di iscrizione dovrò ovvenire seguendo scrupolosomente le indicozioni.

Si declina ognì responsabilità in caso di uso improprio.

### Fase1: Registrazione nel sito aziendale

- Accedere al sito web https://asinapoli1centro.selezionieconcorsi.it
- · Effettuare l'iscrizione al portale, cliccando su "REGISTRATI" nella home page. Per l'iscrizione, dovranno essere forniti tutti i dati identificativi e dovrà essere allegato un documento di riconoscimento in corso di validità. Fare attenzione al corretto inserimento dell'indirizzo di posta elettronica certificata, in quanto alla stessa verranno inviate le credenziali di accesso al portale di iscrizione on line dei concorsi e tutte le informazioni relative alla procedura concorsuole.
- ' Attendere lo moil di regislrozione. Collegorsi ol link, ivi indicoto, per ottivore l'iscrizione. Solo dopo I'ottivozione. è possibile inserire il codice fiscole e lo possword trosmesso con lo moil di registrazione per accedere al portale. É possibile modificare la password, una volta compiuto l'accesso al portale.

### Fase 2: Candidatura on line all'Ayviso

- 1- Dopo aver inserito Codice fiscale e Password e cliccato su "ACCEDI", selezionare la voce "Partecipa ad una selezione o concorso", per accedere ai concorsi attivi.
- 2- Una volta selezionato il concorso a cui si intende partecipare, cliccare l'icona "PARTECIPA".
- 3- Compilare le pagine di registrazione della domanda, attraverso i seguenti 3 passi:

### $\triangleright$  Passo 1 di 3

prevede la compilazione dei seguenti dati:

- **r** requisiti generali;
- $\blacksquare$  requisiti specifici;
- r eventuole dichiorozione di ousili necessori elo richiesto di tempi oggiuntivi per l'espletamento delle prove ex art. 20 L. 104/1992 unitamente alla produzione, mediante upload, della documentazione medica attestante lo stato di disabilità;
- eventuole dichiorozione di involidito uguole o superiore ol 80% che esonero dollo preselezione, unitomente ollo produzione, medionte uplood, dello documentozione medica attestante lo stato di invalidità;
- dichiarazioni e consensi:
- > Posso 2 di <sup>3</sup>

prevede la compilazione dei seguenti dati e l'inserimento degli allegati:

- titoli di carriera;
- titoli occodemici e di studio; I
- pubblicozioni e tiioli scientifici; r
- **D** curriculum formativo e professionale;
- titoli di preferenzo. di precedenzo e di riservo, nonché le preferenze per gli ombiti di I reclutamento:
- ollegati alla domanda;

### > Passo 3 di 3

permette di verificare la correttezza dei dati inseriti e di generare la domanda, cliccando su "CREA DOMANDA".

- 4- Una volta creata la domanda, aprire e stampare la domanda;
- 5- Firmore lo domondo;
- 6- Scansionare l'intera domanda firmata (la scansione della domanda firmata dovrà essere in formato PDF, in modalità bianco e nero, di dimensione non superiore a 5MB) e salvarla nel pc;
- 7- Recuperare la domanda firmata e scansionata, cliccando sul tasto "Scegli file";
- 8- Cliccare su "ALLEGA" per allegare la domanda firmata;
- 9- Cliccare su "INVIA CANDIDATURA" per completare l'iscrizione al concorso.

La domanda verrà considerata presentata nel momento in cui il candidato riceverà una pec di confermo dell'ovvenuto condidoturo con ollegoto lo domondo firmoto, contenente i doti inseriti. completo del numero identificotivo - numero diprotocollo, doto e oro diinvio.

La mancata ricezione della pec di conferma sta a significare che la domanda non è stata inviata e la candidatura non è andata a buon fine.

Per ritirare o apportare modifiche alla domanda già inviata, il candidato potrà, nella sezione "CONTROLLA LE TUE PARTECIPAZIONI", cliccare su "RITIRA CANDIDATURA" e decidere se mantenere o meno i dati immessi per riformulare eventualmente una nuova domanda di partecipazione entro i termini consentiti, ripetendo le operazioni indicate nella "Fase2".

Nel coso in cui il condidoto intendo opportore modifiche ollo domondo non oncoro invioto mo generata con protocollo, il candidato potrà, nella sezione "CONTROLLA LE TUE PARTECIPAZIONI", cliccore su "MODIFICA" e decidere se montenere o meno i doti immessi per riformulore e quindi inviare la candidatura entro i termini consentiti, ripetendo le operazioni indicate nella "Fase2".

### ASSISIENZA TECNICA:

Per l'assistenza tecnica sulla procedura di compilazione della domanda on line è possibile contoltore I'Help Desk dolle ore 9:00 olle l3:00 e dolle ore l6:00 olle l8:00 dol lunedì ol venerdì ol numero 0971/58452.

Per chiarimenti sulla procedura telematica contattare il dott. D'Orta Giuseppe, tel. 0812544803.